# OProctorEdu

## Ответы на типовые вопросы

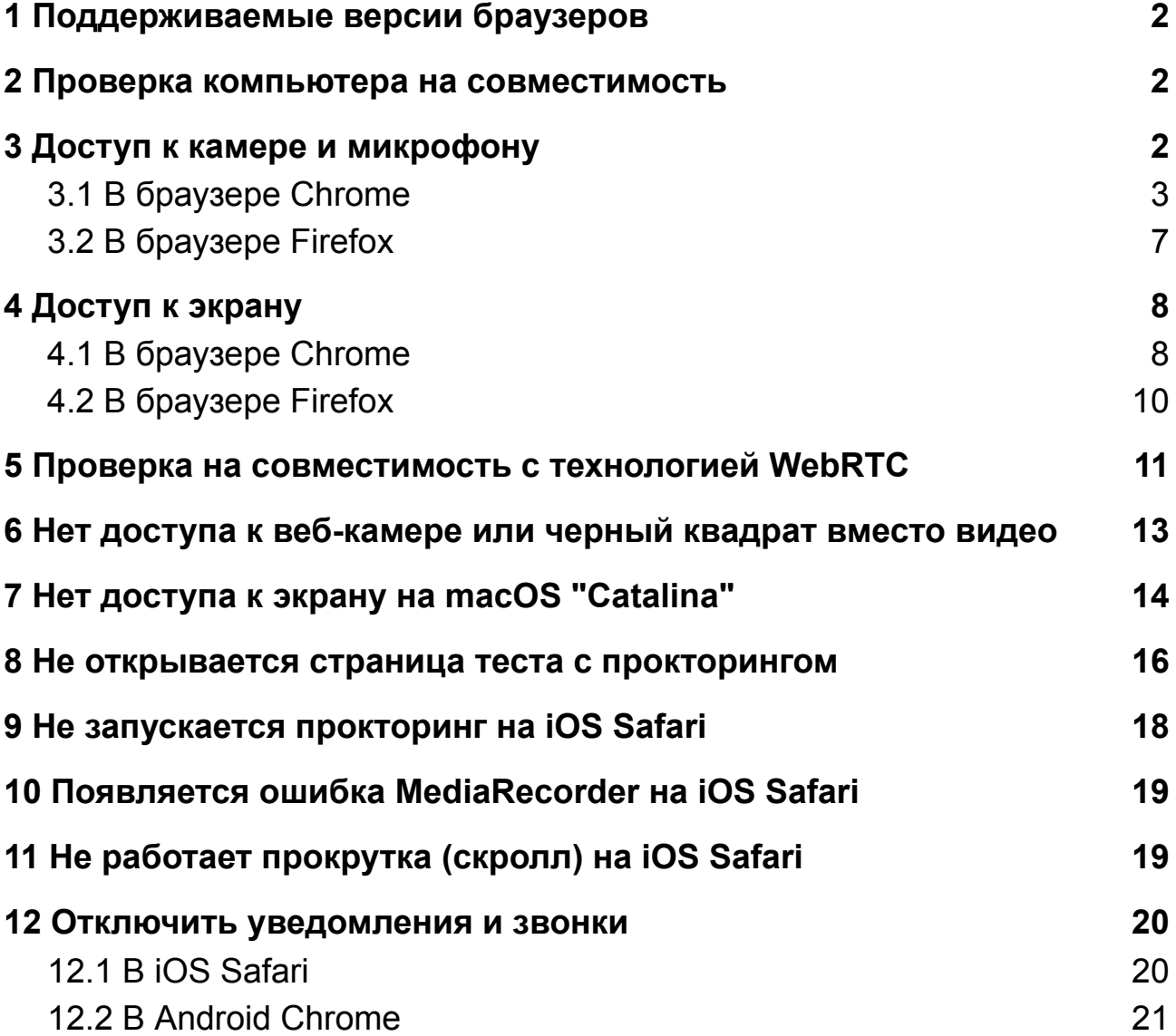

### <span id="page-1-0"></span>**1 Поддерживаемые версии браузеров**

Версии браузеров для ПК:

- [Chrome](https://www.google.com/chrome/browser/desktop/index.html)  $72+$  (Windows  $7+$ , macOS  $10.12+$ , Linux)
- Яндекс. Браузер 19.3+ (Windows 7+, macOS 10.12+, Linux)
- [Opera](http://www.opera.com) 59+ (Windows  $7+$ , macOS 10.12+, Linux)
- [Firefox](https://www.mozilla.org/firefox/) 66+ (Windows 7+, macOS 10.12+, Linux)
- $\bullet$  [Edge](https://www.microsoft.com/edge) 79+ (Windows 7+) Версии браузеров для мобильных:
- [Chrome](https://www.google.com/chrome/browser/desktop/index.html)  $72+$  (Android  $4.4+$ )
- <span id="page-1-1"></span>● [Safari](https://www.apple.com/safari/) (iOS 12+)

### **2 Проверка компьютера на совместимость**

Страница проверки компьютера: <https://proctoredu.ru/check>

Рекомендуется выполнить проверку компьютера перед началом мероприятия, чтобы иметь возможность выполнить необходимые настройки компьютера заранее. В случае успешной проверки выводится соответствующее сообщение.

• УСПЕХ: ваш компьютер соответствует техническим требованиям и совместим с процедурой прокторинга.

### <span id="page-1-2"></span>**3 Доступ к камере и микрофону**

Страница для проверки веб-камеры в браузере:

- <https://webcammictest.com/ru/>
- <https://ru.webcamtests.com>

Страница для проверки микрофона в браузере:

<span id="page-2-0"></span>● <https://webcammictest.com/ru/check-mic.html>

### **3.1 В браузере Chrome**

При первом запросе разрешения доступа к камере и микрофону нужно ответить "Разрешить".

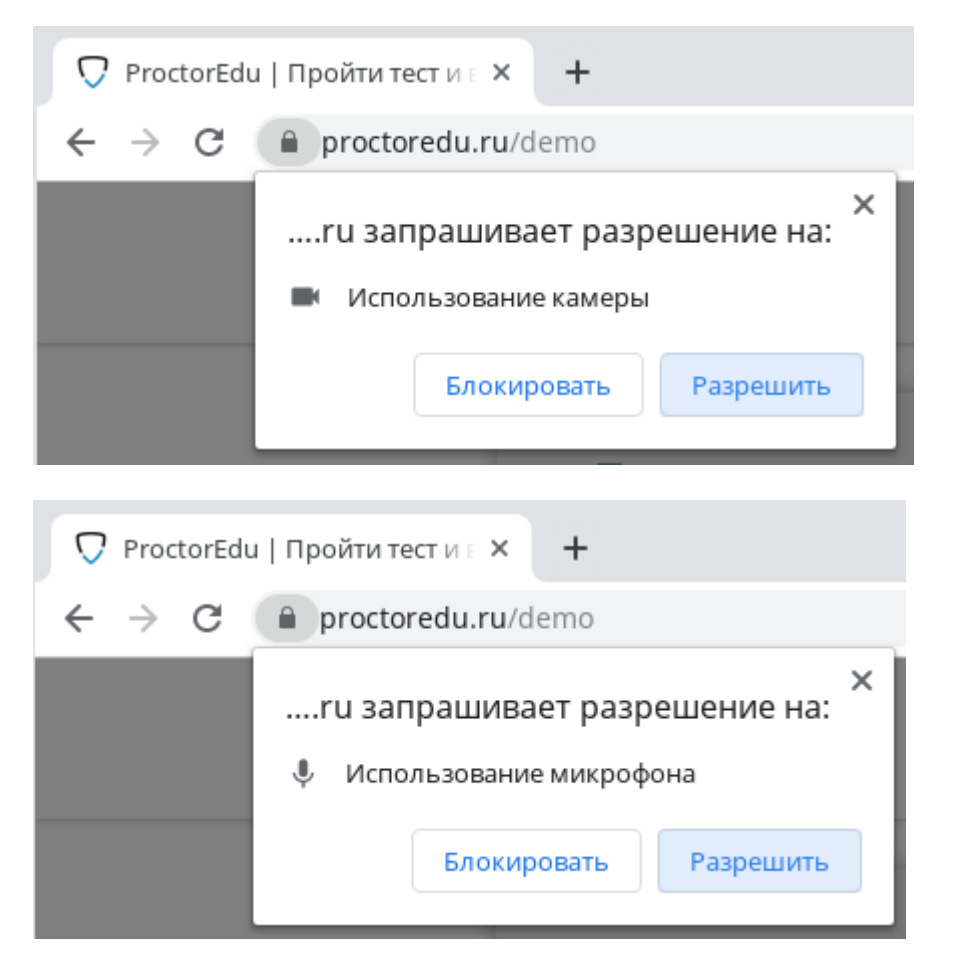

Если к компьютеру подключено несколько камер:

1) Кликнуть на значок камеры в правой части строки адреса и зайти в настройки по кнопке "Настроить" (Windows и Linux) или кнопке "Управление настройками мультимедийных устройств" (MacOS)

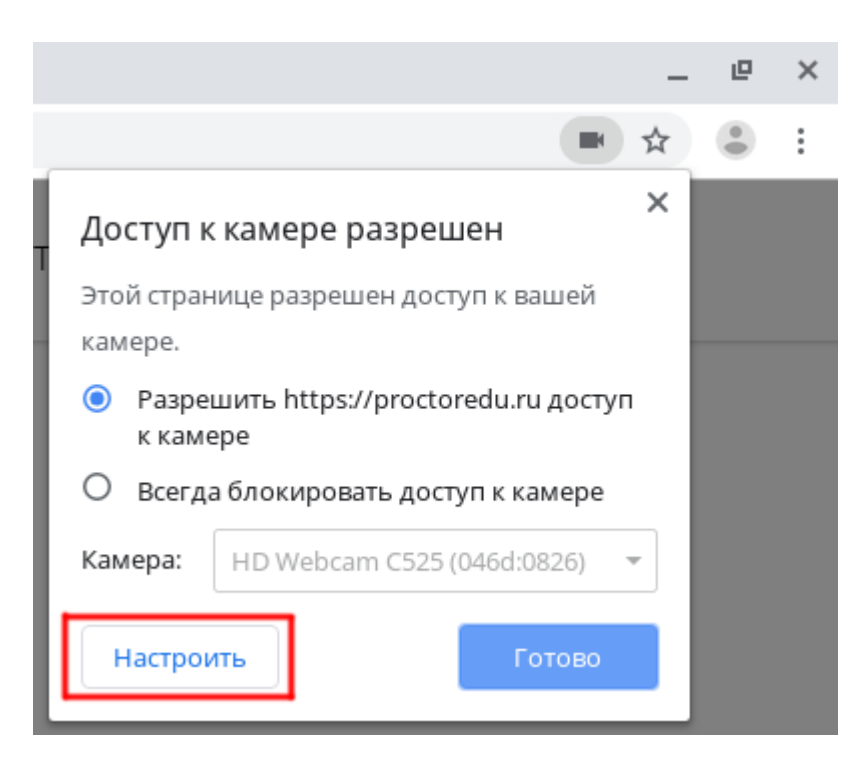

### 2) В настройках выбрать пункт "Камера"

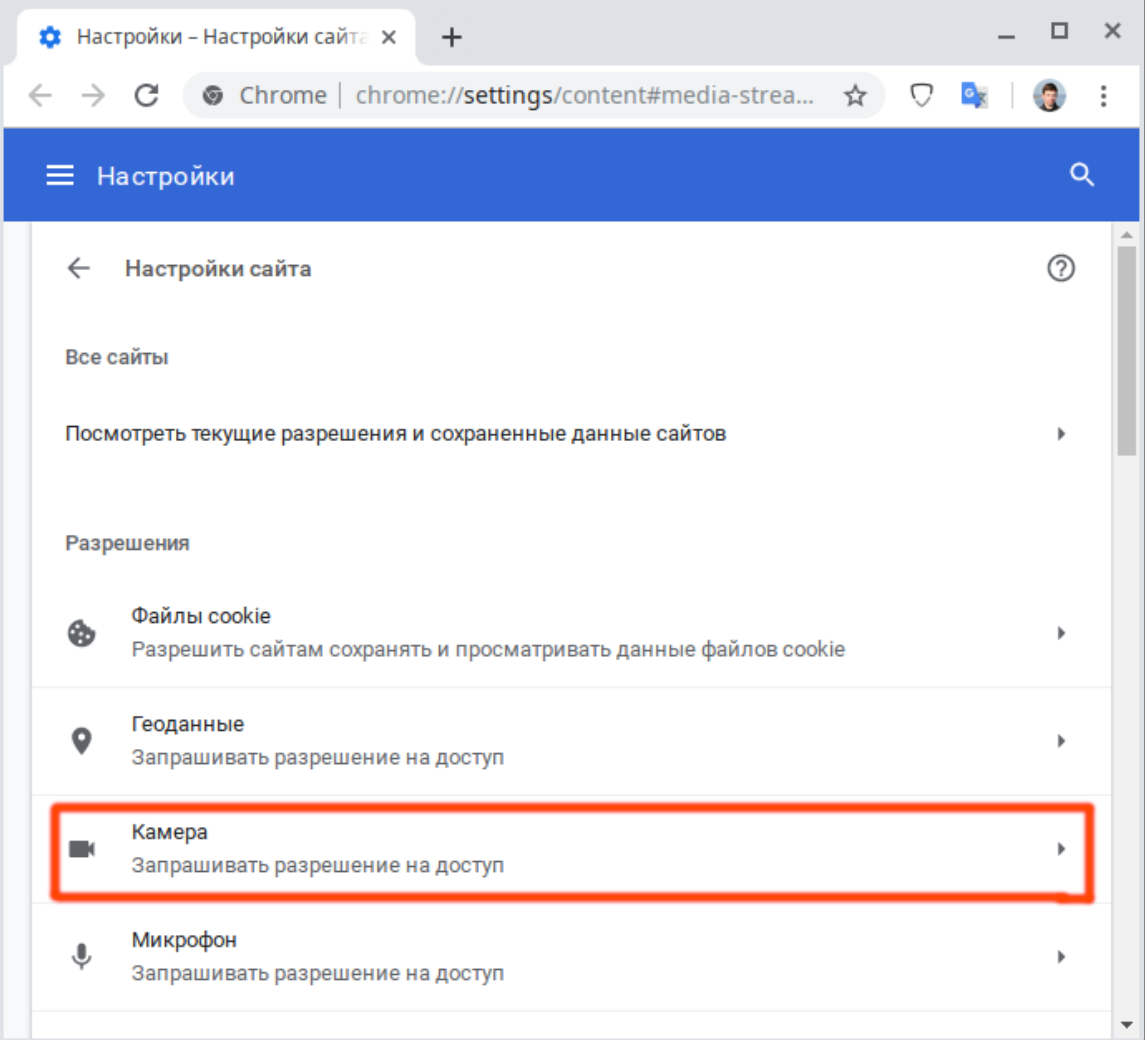

### 3) В выпадающем списке выбрать другую камеру

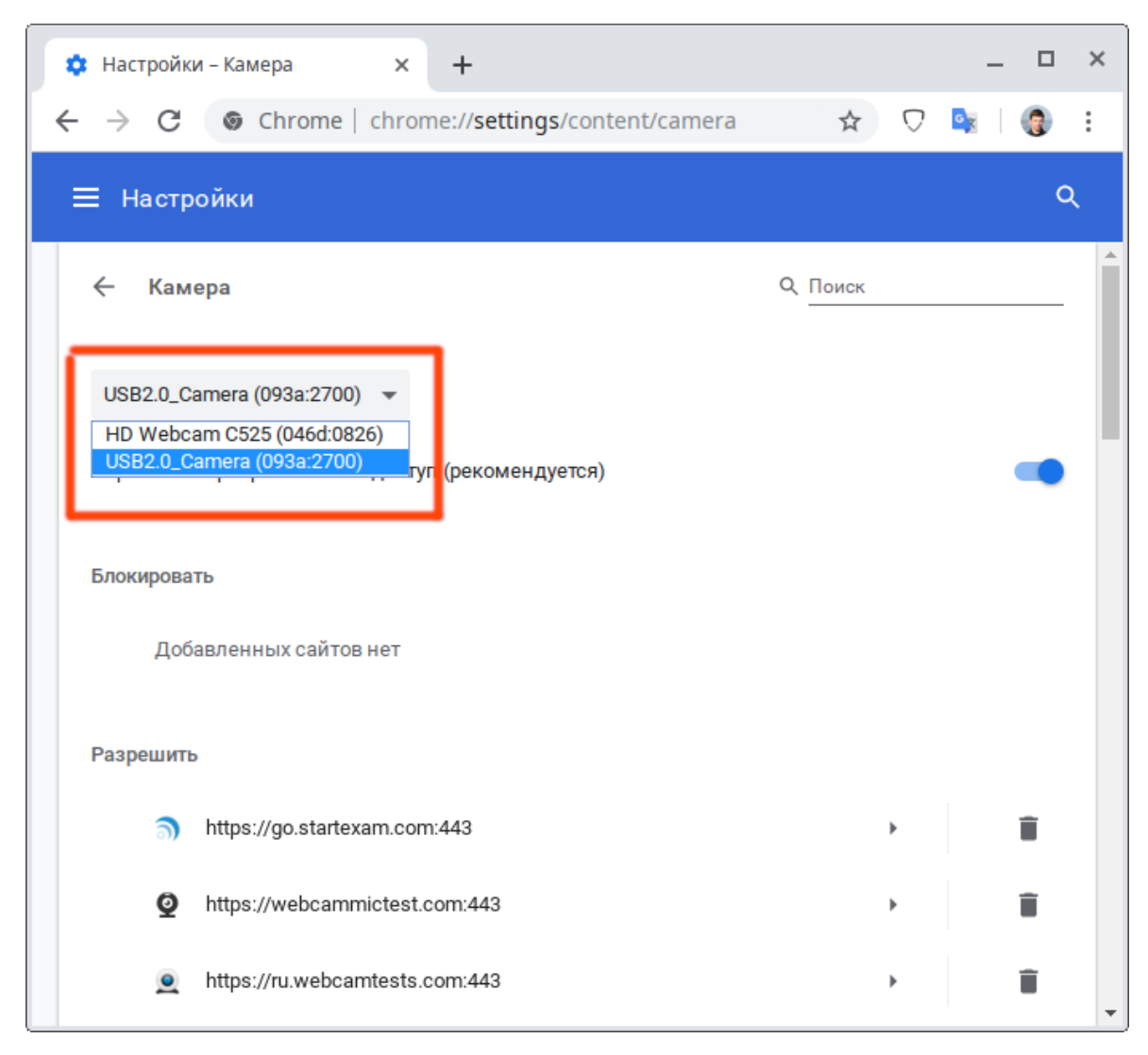

После изменения настроек нужно обновить страницу тестирования.

Если подключено несколько микрофонов, то нужно выполнить аналогичные шаги для пункта "Микрофон".

Если доступ был заблокирован:

1) Кликнуть на значок камеры в правой части строки адреса и зайти в настройки по кнопке "Настроить" (Windows и Linux) или кнопке "Управление настройками мультимедийных устройств" (MacOS)

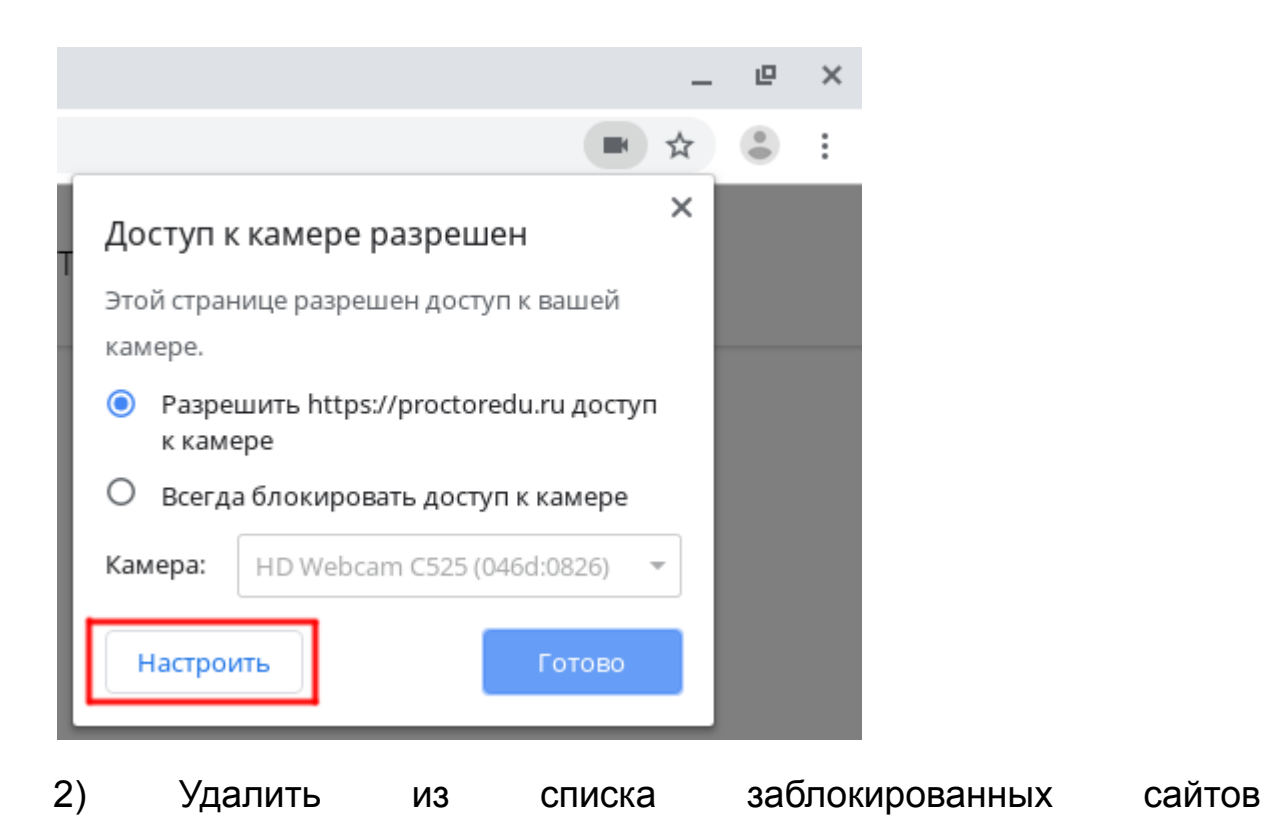

https://\*.proctoring.online:443

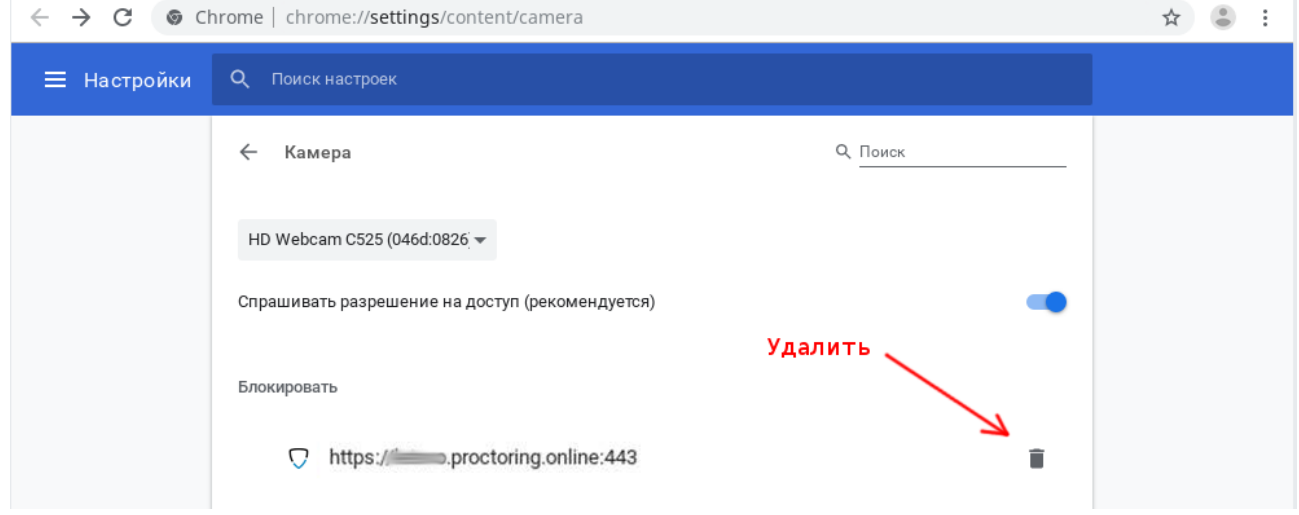

3) Обновить страницу и на запрос доступа ответить "Разрешить"

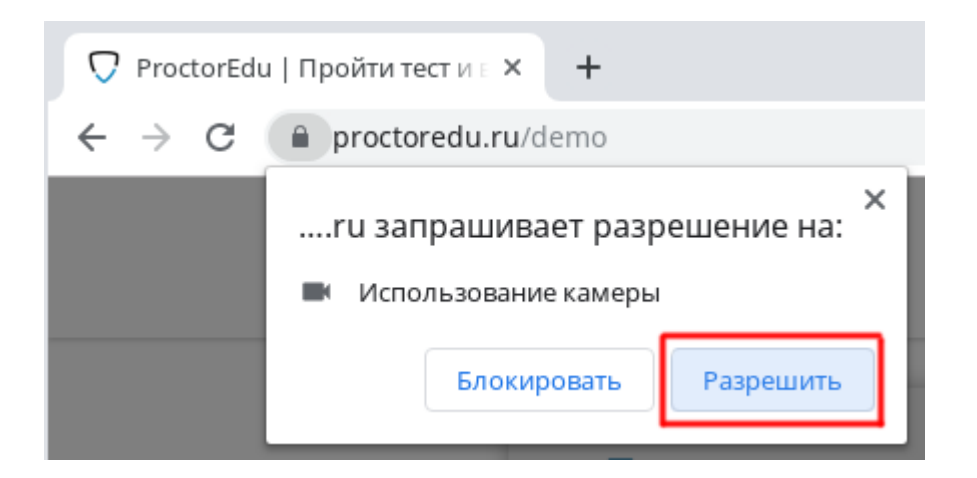

Другой способ разрешить доступ к камере и микрофону, это нажать на значок замка в строке адреса и напротив пунктов "Камера" и "Микрофон" выбрать "Разрешить".

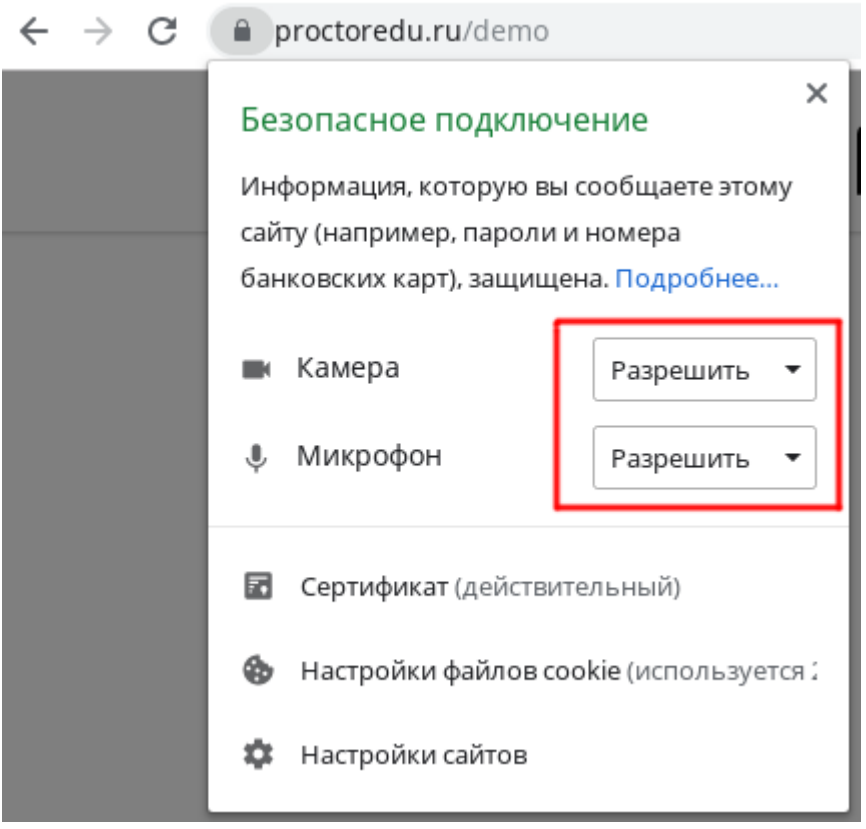

#### <span id="page-6-0"></span>**3.2 В браузере Firefox**

При первом запросе разрешения доступа к камере и микрофону нужно ответить "Разрешить" ("Allow"). Чтобы не было повторных запросов, можно установить галочку "Запомнить решение" ("Remember this decision"). Если доступ был запрещен, необходимо перезагрузить страницу и дать разрешение снова.

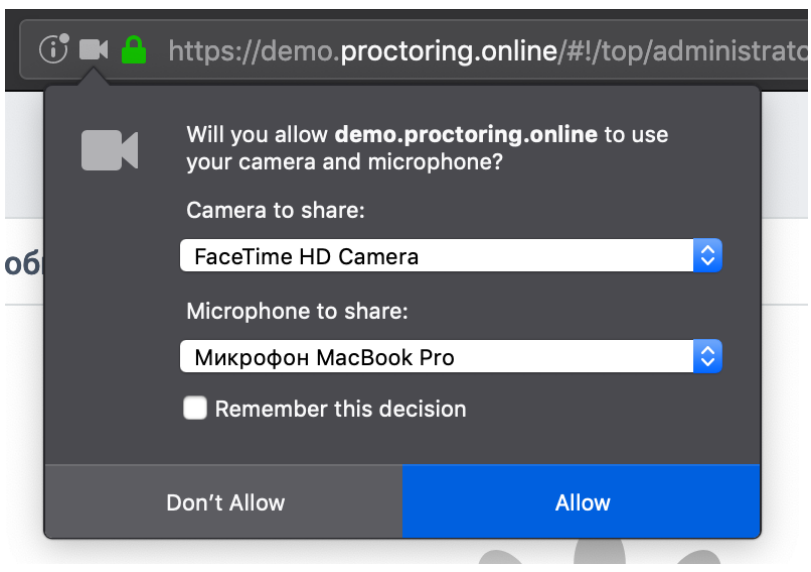

### <span id="page-7-0"></span>**4 Доступ к экрану**

### <span id="page-7-1"></span>**4.1 В браузере Chrome**

Разрешить доступ к экрану на компьютере в браузере Chrome можно тремя способами:

- 1) В версии Chrome 72+ доступ к экрану запрашивается автоматически, никаких дополнительных действий не требуется;
- 2) В более старых версиях Chrome требуется установить расширение браузера Supervisor;
- 3) Вместо расширения можно разрешить доступ к экрану специальным флагом, который нужно указать как аргумент при запуске файла "chrome.exe": --enable-usermedia-screen-capturing

Нужно предоставить доступ ко всему экрану

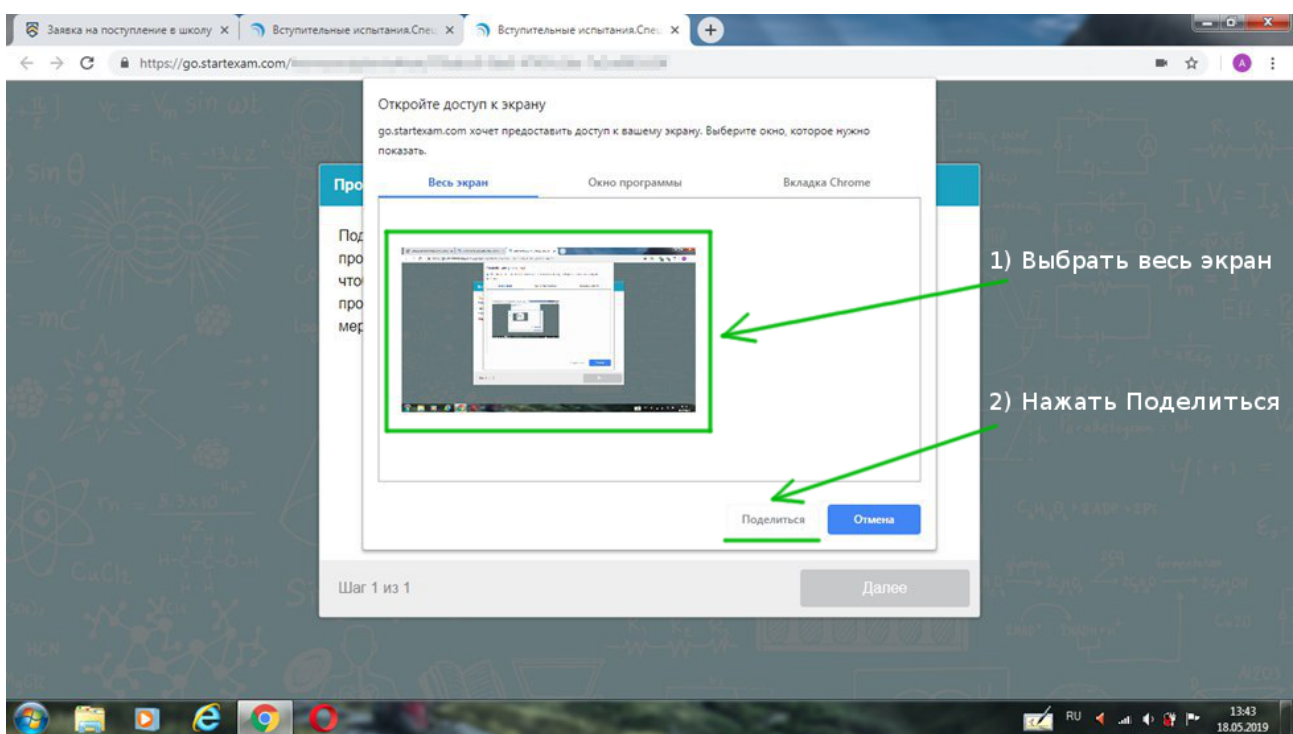

### и после этого доступ нельзя закрывать

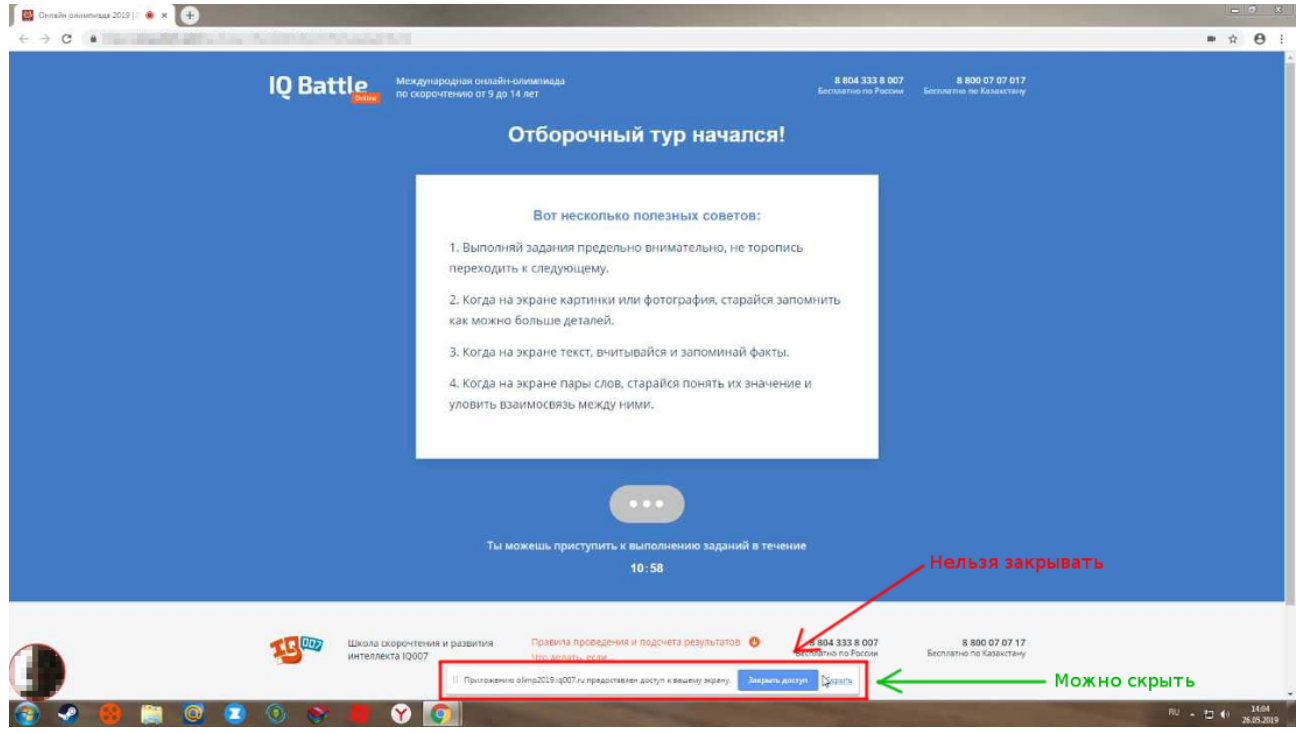

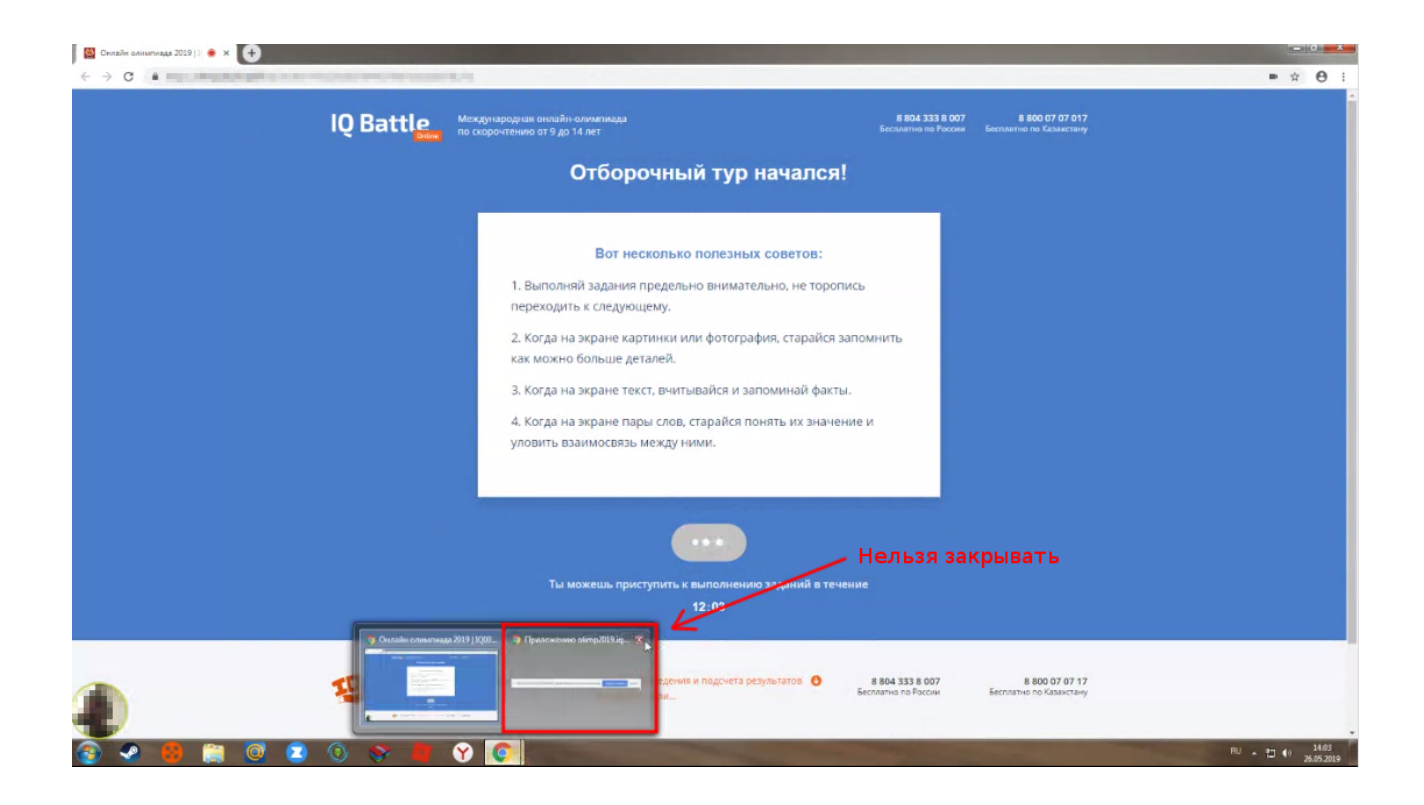

<span id="page-9-0"></span>**4.2 В браузере Firefox**

Разрешить доступ к экрану на компьютере в браузере Firefox можно двумя способами:

- В версии Firefox 66+ доступ к экрану запрашивается автоматически, никаких дополнительных действий не требуется;
- В более старых версиях Firefox требуется установить расширение браузера Supervisor;

Нужно предоставить доступ ко всему экрану. Для этого во всплывающем окне в поле выбора окна или экрана нужно выбрать "Весь экран" ("Entire screen"):

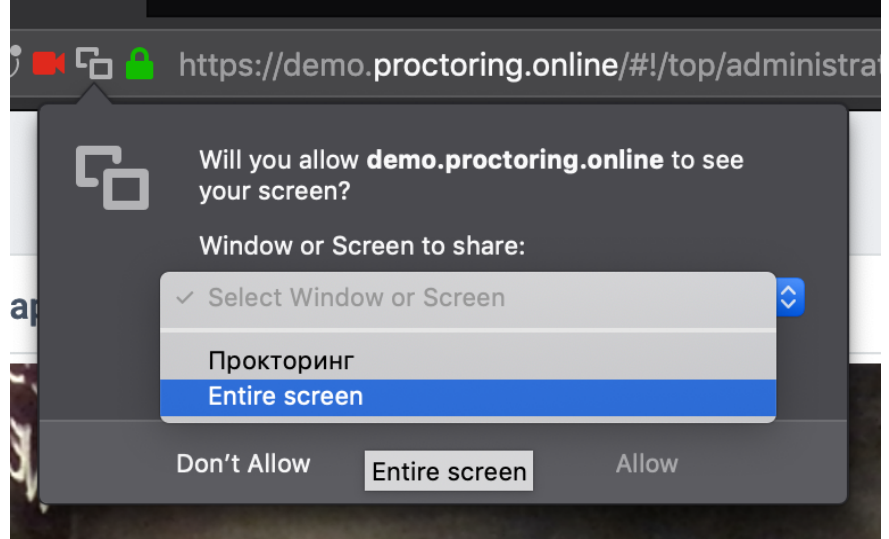

А затем нажать "Разрешить" ("Allow") не выбирая галку "Запомнить решение" ("Remember this decision"):

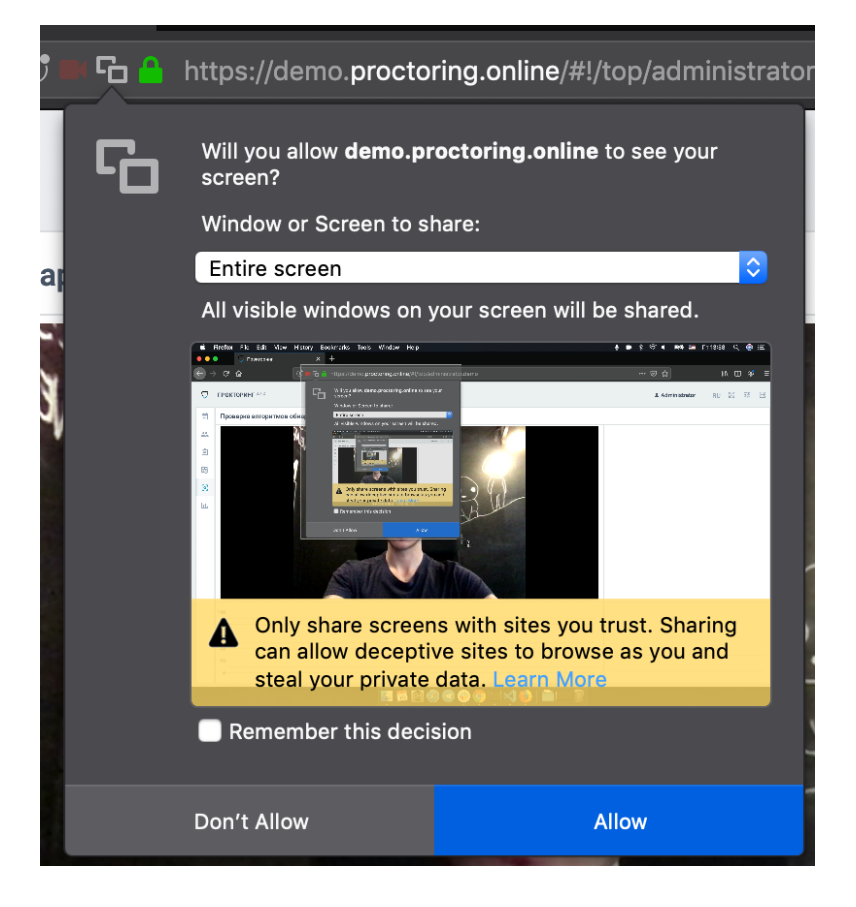

### <span id="page-10-0"></span>**5 Проверка на совместимость с технологией WebRTC**

Для корректной работы онлайн видеонаблюдения требуется, чтобы в сети пользователей были разрешены исходящие подключения на порты:

- 3478/tcp
- 3478/udp
- 49152-65535/udp

Выполнить проверку WebRTC можно на странице [WebRTC](https://test.webrtc.org) [Troubleshooter](https://test.webrtc.org). Для запуска проверки нужно просто нажать кнопку "START". Если проблем не обнаружено, то все пункты должны быть зеленые или желтые.

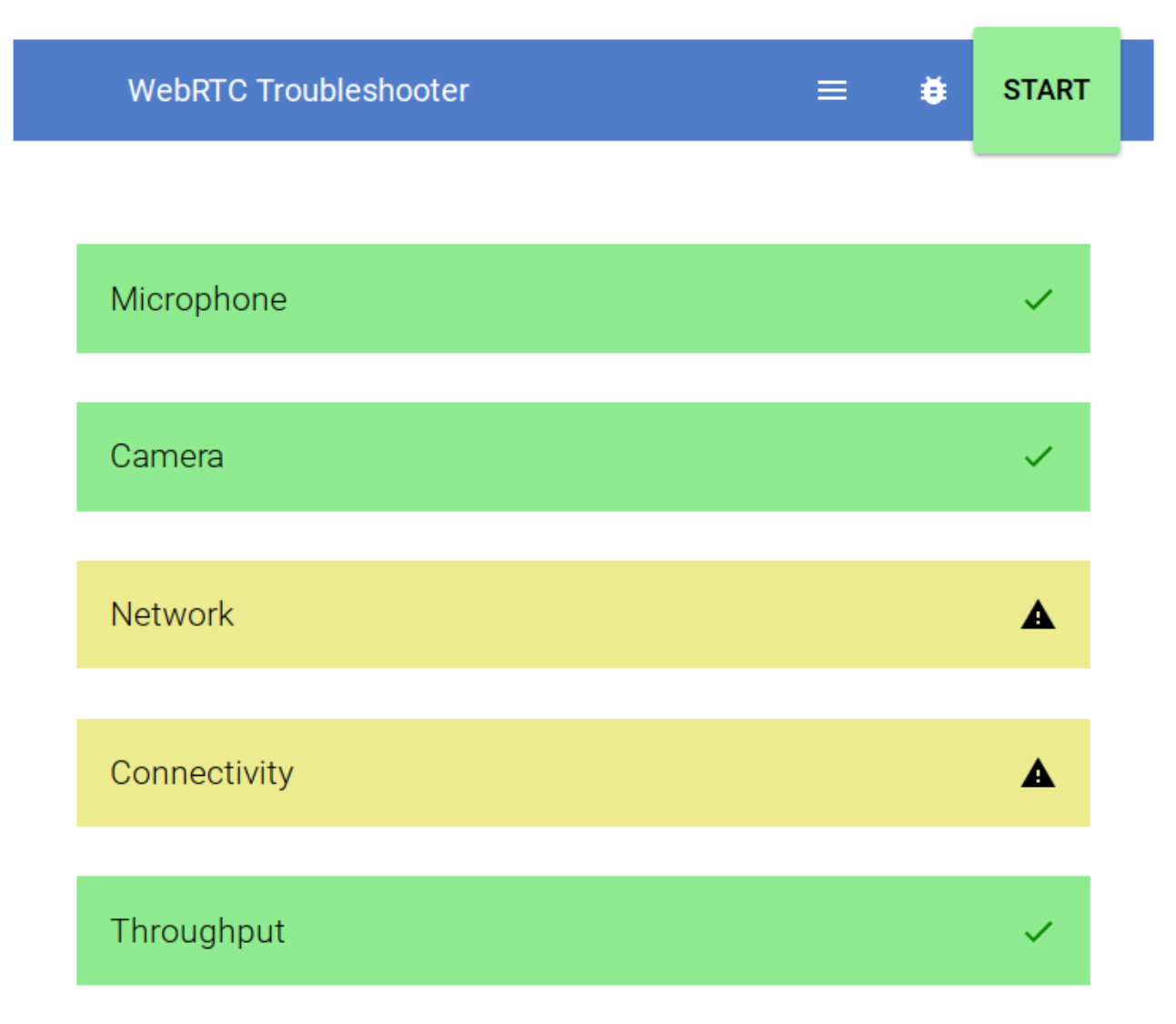

### <span id="page-12-0"></span>**6 Нет доступа к веб-камере или черный квадрат вместо видео**

Если отображается картинка с перечеркнутой камерой, черный прямоугольник или индикатор загрузки, то это означает, что браузер не может получать доступ к камере или камера работает неправильно. Причиной могут быть проблемы с веб-камерой, драйвером камеры или доступом к камере из браузера, если в операционной системе камера используется другим приложением (например, в Skype или в другом браузере) или доступ к камере блокируется антивирусом (ESET статическая картинка со значком перечеркнутом камеры, Kaspersky черный экран). Нужно закрыть все приложения, которые могут работать с камерой, отключить антивирус (или защиту камеры в нем) и обновить текущую вкладку в браузере. Можно попробовать перезагрузить компьютер.

Пример блокировки антивирусом ESET:

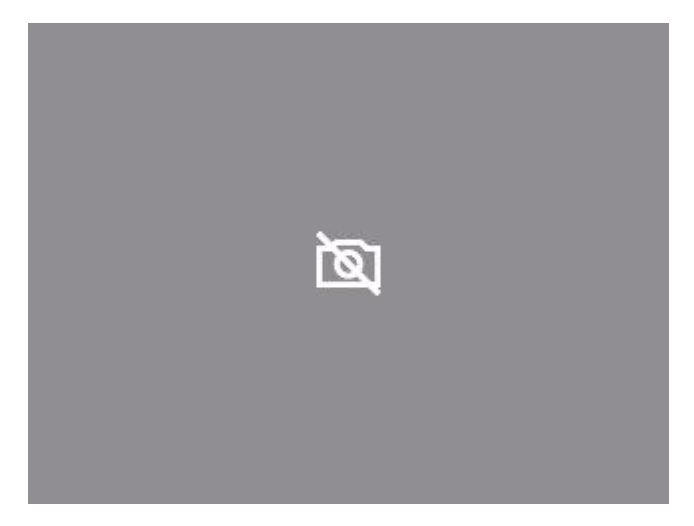

В Яндекс.Браузере для корректной работы прокторинга нужно отключать режим "Турбо", иначе он блокирует видео с камеры:

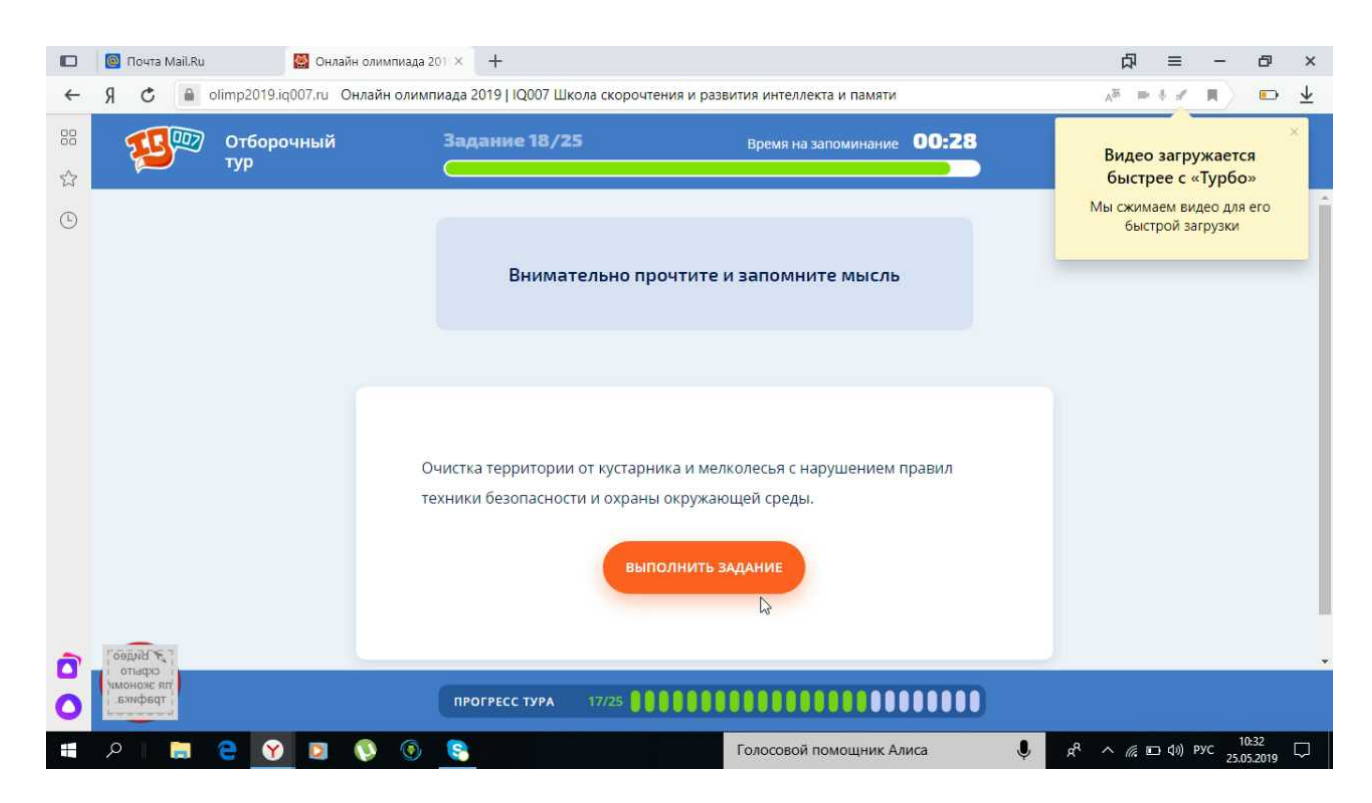

Если ничего не помогло, можно попробовать сбросить настройки Chrome, открыв страницу "chrome://settings/resetProfileSettings" и подтвердив действие.

### <span id="page-13-0"></span>**7 Нет доступа к экрану на macOS "Catalina"**

Начиная с macOS "Catalina" 10.15 для доступа к экрану браузера нужно выдать дополнительное разрешение в настройках системы. Для этого перейдите в системные настройки меню "Системные настройки".

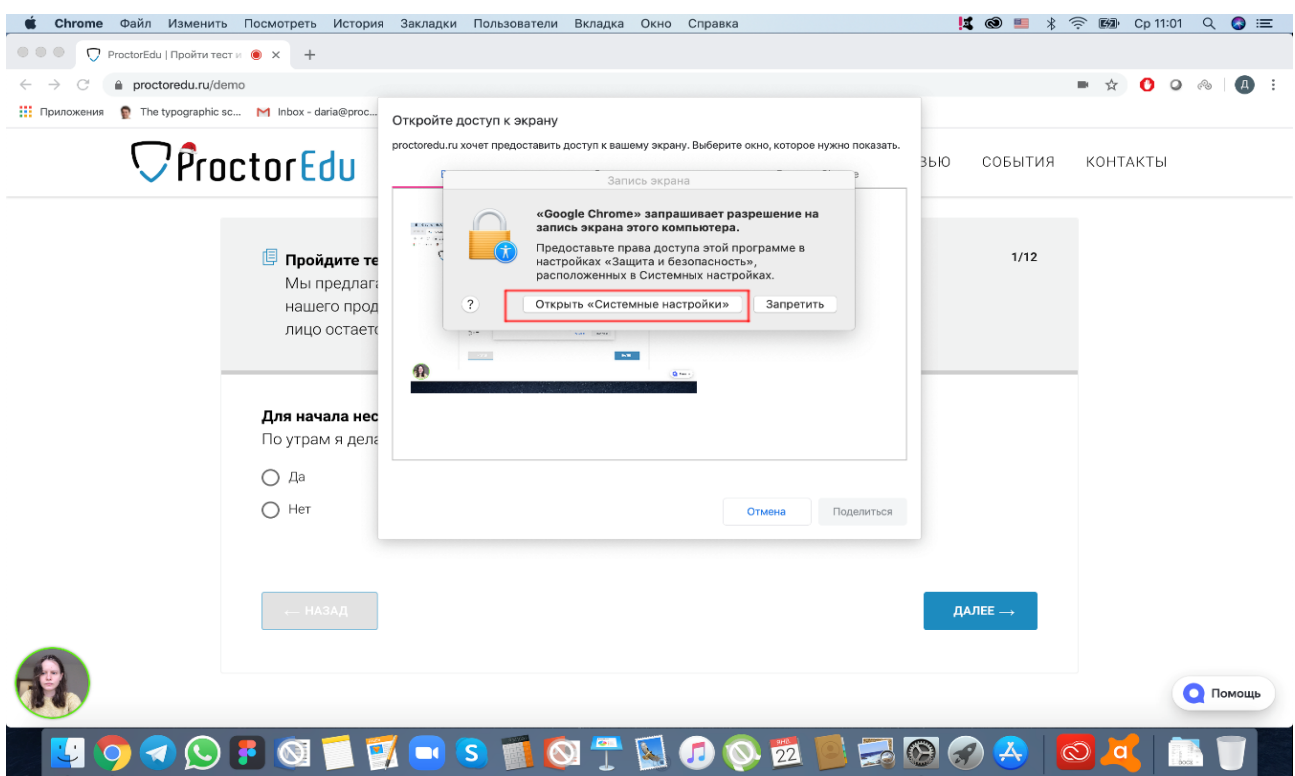

Затем выберите "Защита и безопасность" → "Конфиденциальность". В предложенном списке нужно отметить браузер, которому нужно разрешить доступ к записи экрана.

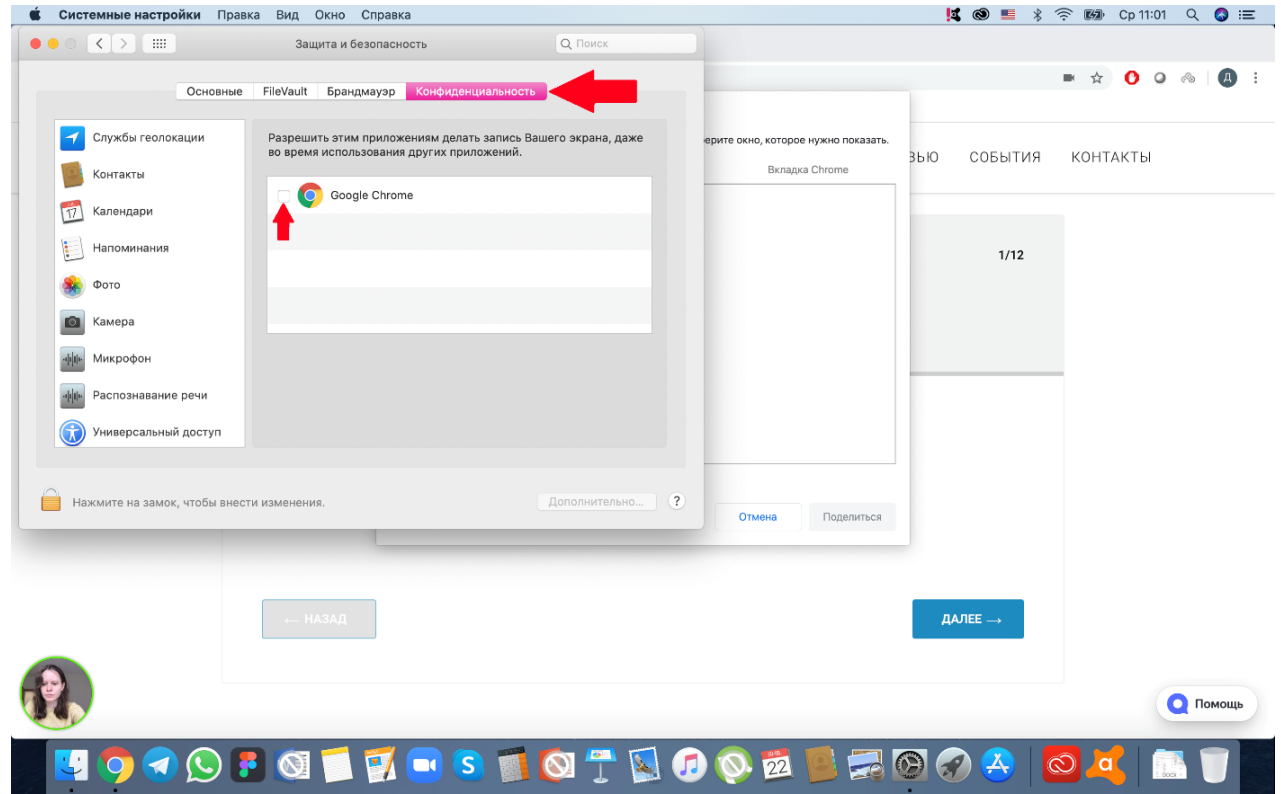

После этого потребуется перезапустить браузер.

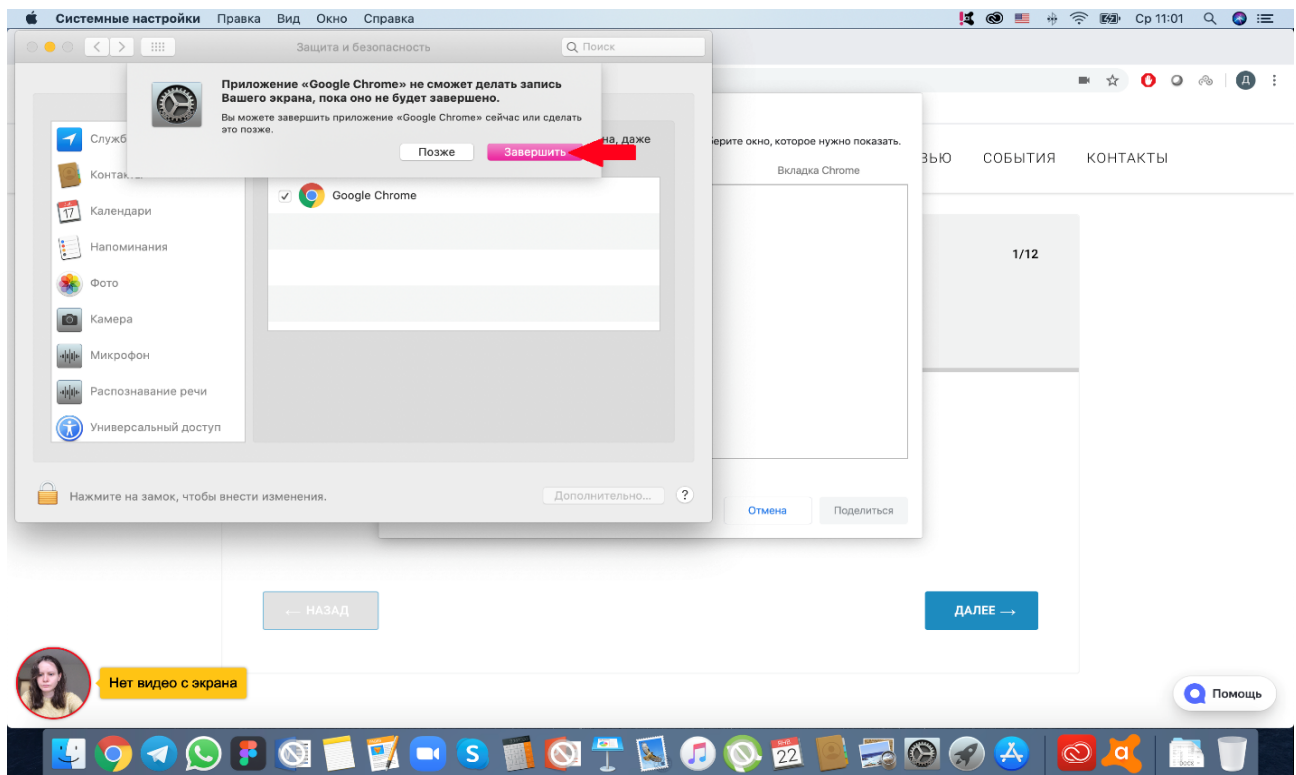

#### <span id="page-15-0"></span>**8 Не открывается страница теста с прокторингом**

В браузере не должны блокироваться cookies сторонних сайтов, в Chrome это делается в настройках "Настройки" → "Дополнительные" → "Настройки сайта" → "Файлы cookie" или можно просто ввести "chrome://settings/content/cookies" в строку адреса. Там должен быть отключен пункт "Блокировать сторонние файлы cookie".

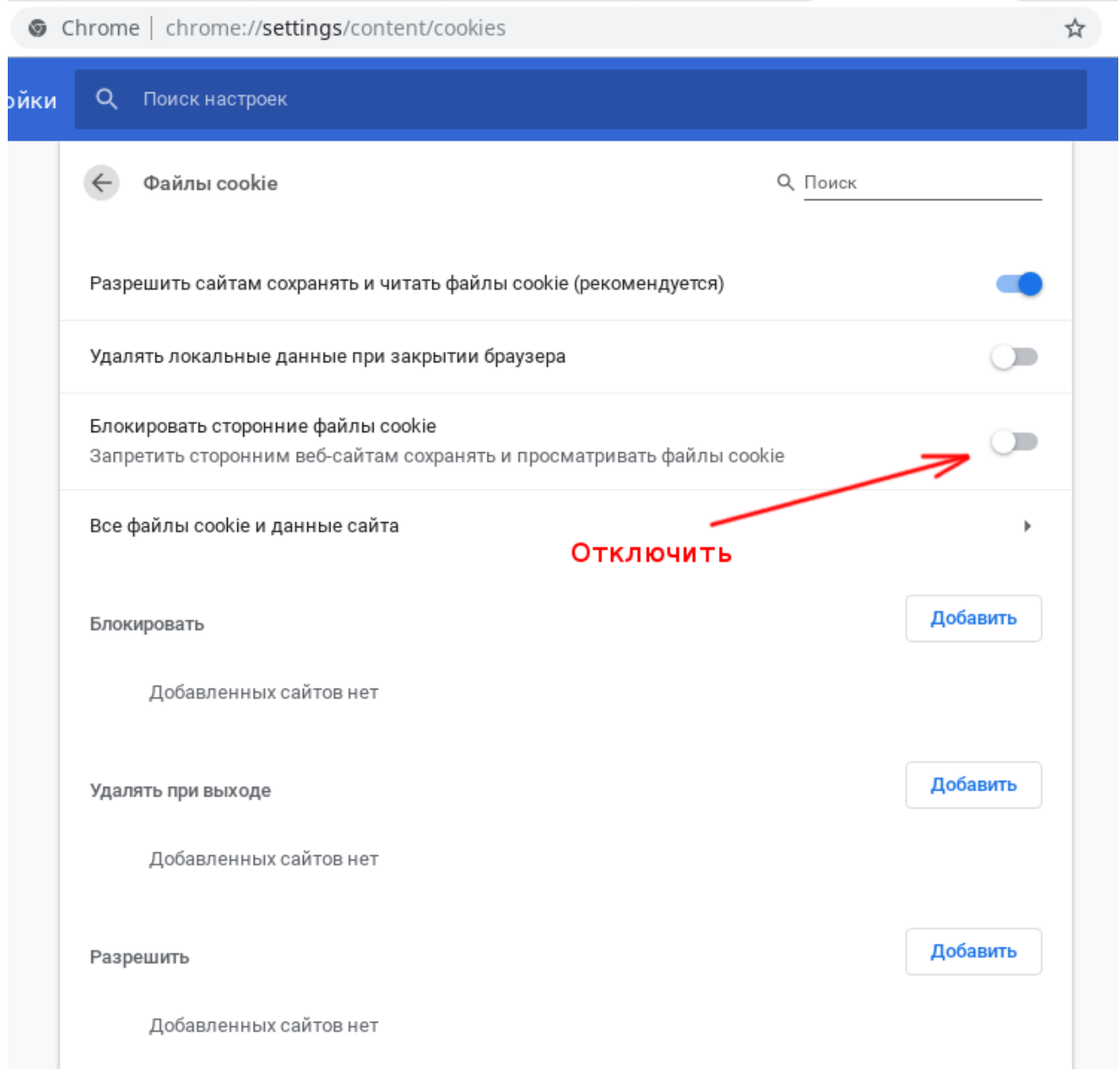

Загрузку страницы могут также блокировать некоторые расширения браузера, например Betternet [Unlimited](https://chrome.google.com/webstore/detail/betternet-unlimited-free/gjknjjomckknofjidppipffbpoekiipm) Free VPN Proxy или блокировщик рекламы [AdBlock](https://chrome.google.com/webstore/detail/adblock/gighmmpiobklfepjocnamgkkbiglidom). Следует попробовать отключить все сторонние расширения. В браузере Chrome это можно сделать на странице "chrome://extensions/", которую можно открыть через "Меню" → "Дополнительные инструменты" → "Расширения".

Также станца тестирования может запрещать открывать себя в IFRAME, если в запросе передается заголовок "X-Frame-Options". Можно обойти этот запрет, установив расширение Ignore [X-Frame](https://chrome.google.com/webstore/detail/ignore-x-frame-headers/gleekbfjekiniecknbkamfmkohkpodhe) headers.

### <span id="page-17-0"></span>**9 Не запускается прокторинг на iOS Safari**

Если разрешено прохождение тестов с прокторингом на мобильных устройствах, но в iOS 12+ Safari прокторинг не запускается (интеграция SDK), то нужно проверить настройки Safari. Для корректной работы прокторинга необходимо отключить опцию "Настройки" → "Safari" → "Конфиденциальность и безопасность" → "Без перекрестн. отслеж."

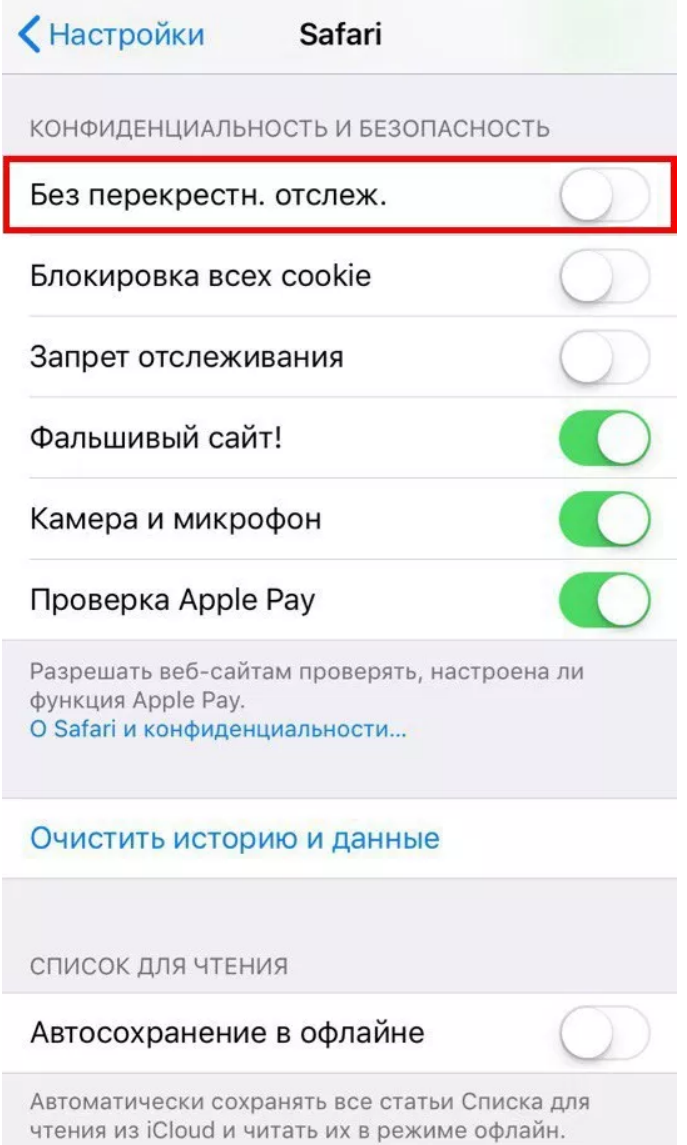

### <span id="page-18-0"></span>**10 Появляется ошибка MediaRecorder на iOS Safari**

Для корректной работы системы в iOS Safari должна быть включена опция MediaRecorder в разделе "Настройки" → "Safari" → "Дополнения" → "Experimental Features" → "MediaRecorder".

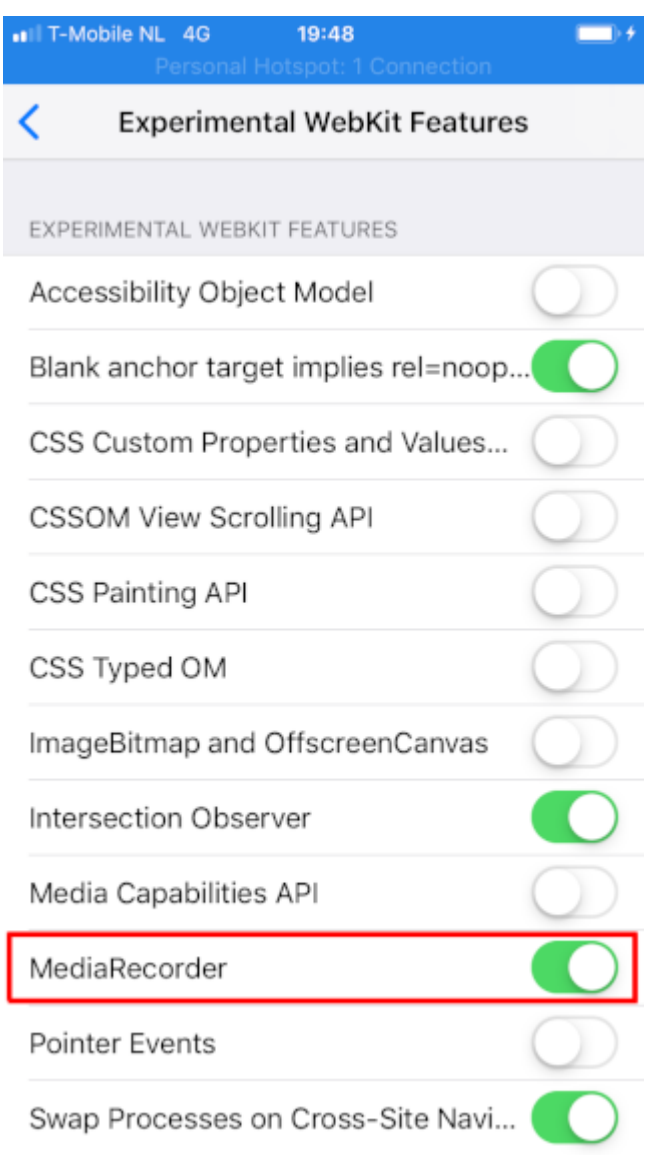

### <span id="page-18-1"></span>**11 Не работает прокрутка (скролл) на iOS Safari**

В iOS Safari может не работать скролл внутри элементов IFRAME, когда в Safari включена опция "Async Frame Scrolling". Необходимо отключить эту опцию "Настройки" → "Safari" → "Дополнения" → "Experimental Features" → "Async Frame Scrolling".

< Advanced Experimental WebKit Features

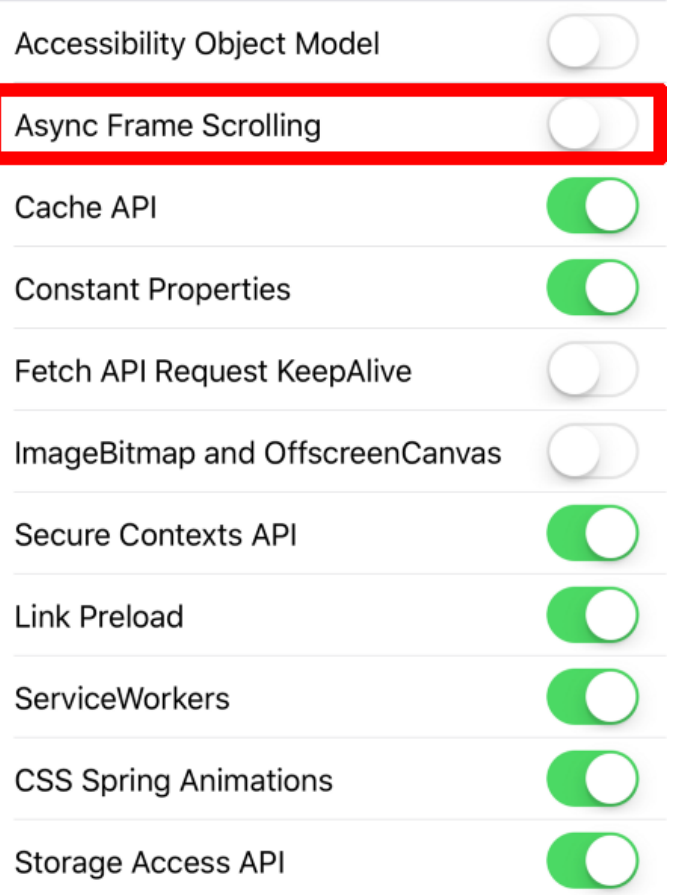

#### <span id="page-19-0"></span>**12 Отключить уведомления и звонки**

Рекомендуется отключать уведомления и входящие звонки при прохождении прокторинга на мобильных устройствах или при подключении мобильной камеры. Для этого нужно выполнить описанные ниже шаги.

#### <span id="page-19-1"></span>**12.1 В iOS Safari**

Зайти в "Настройки" → "Не беспокоить" → включить "не беспокоить" сверху, Тишина — всегда, Телефон — разрешить звонки от — ни от кого, Убрать флаг в "повторяющиеся звонки".

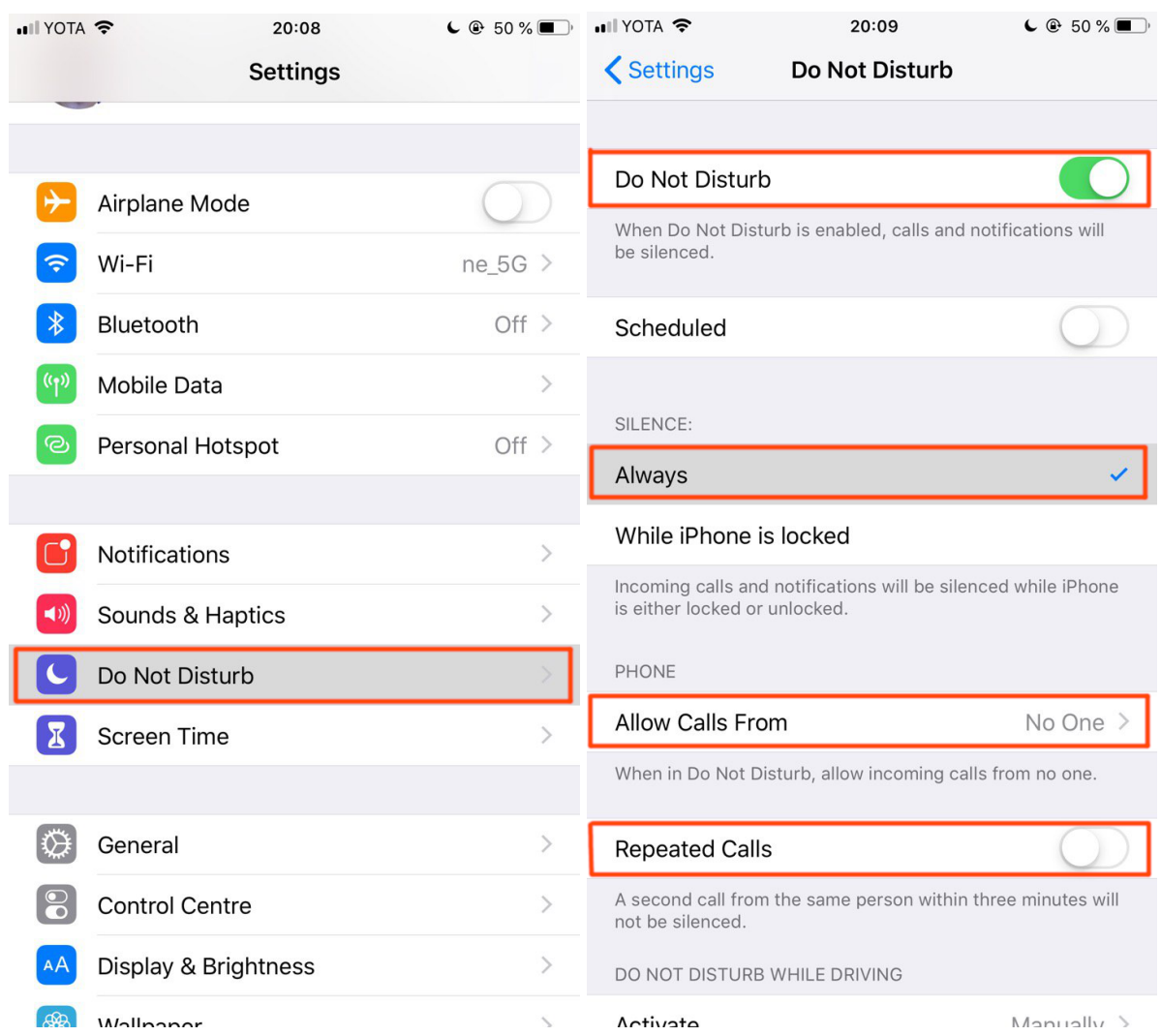

### <span id="page-20-0"></span>**12.2 В Android Chrome**

Зайти в "Настройки" → "Звук" → "Не беспокоить" → "Выключить сейчас".

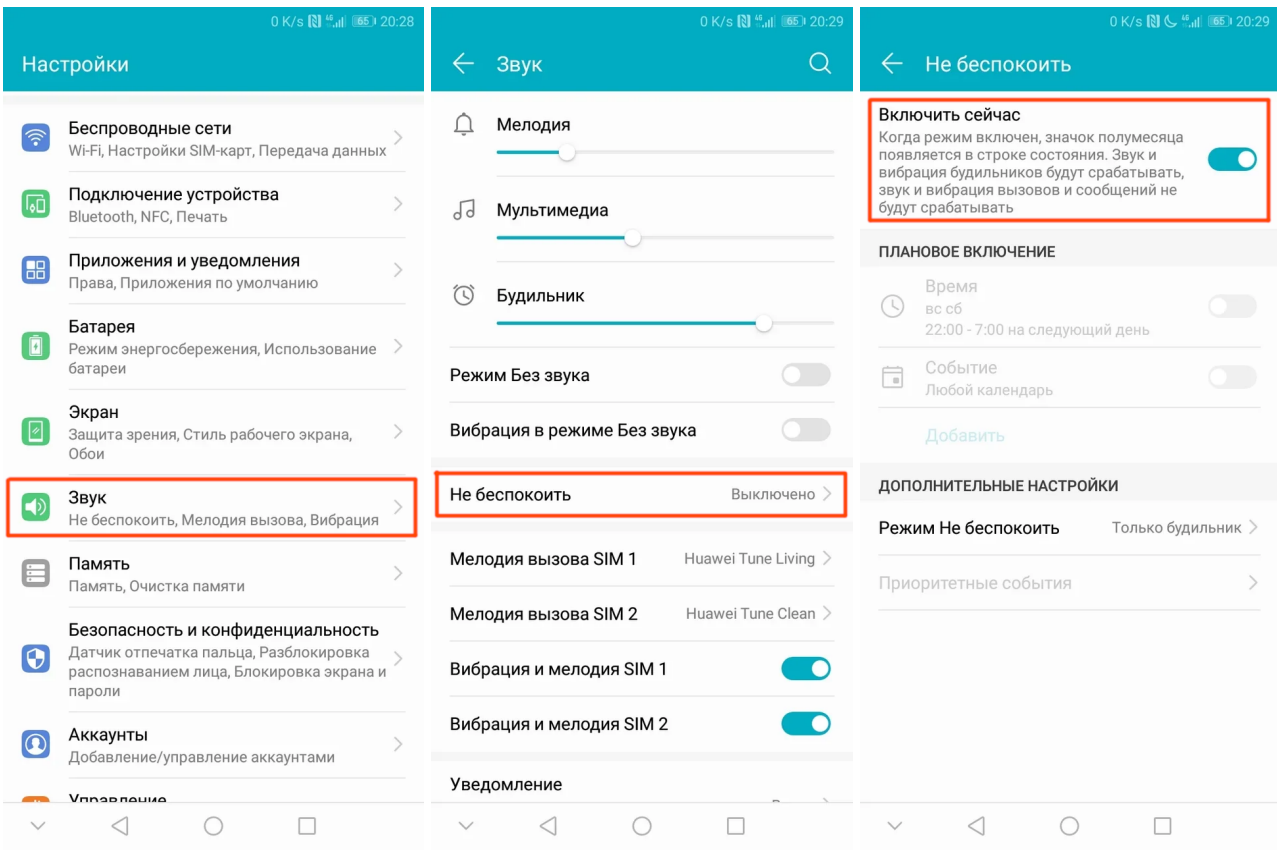